## **How to Withdraw from a Course**

**NOTE: The Records Office will not process your withdrawal until you have completed the steps below, which includes connecting with your academic advisor.**

**1.** Access Spartan Success Network (SSN) by logging in to **MyYCP** and clicking on the green star icon labeled **Spartan Success**.

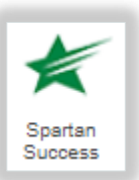

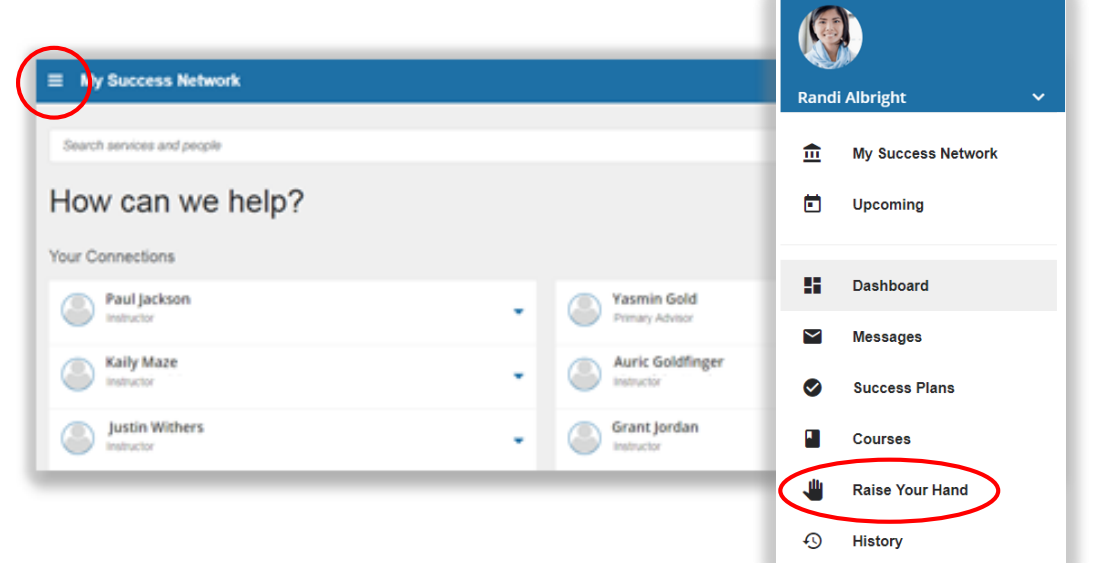

**2.** Open the menu by clicking on the **three horizontal bars** in the top left corner. Then click on the **Raise Your Hand** channel.

- **3.** Open the "Type" drop-down menu and select **I'm Thinking about Withdrawing from a Course**. Then select the **Course** from which you'd like to withdraw. Feel free to include Details for your professor and academic advisor.
- **4.** Click on the **Submit** button. If you're thinking about withdrawing from multiple courses (but not from the College as a whole), repeat these steps as needed. **NOTE: This does not complete the withdraw process—see below for next steps.**

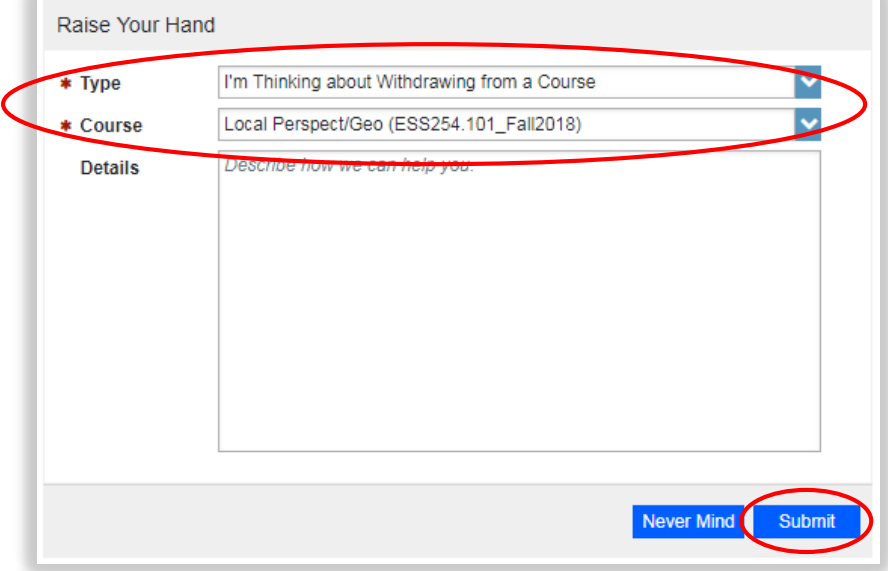

**5.** Connect with **other key people** on campus to ensure that withdrawing is the best option:

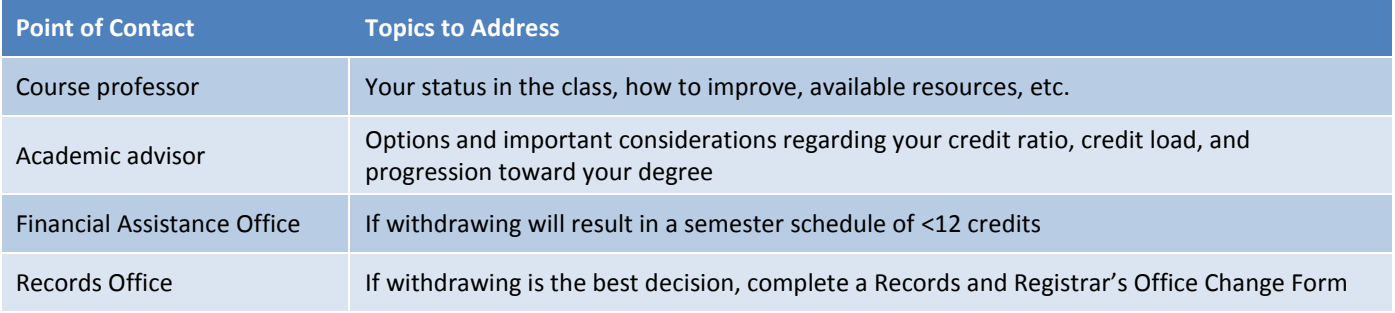